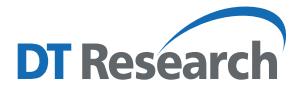

## **Button Manager for DT Research Systems**

The Button Manager is a graphics-based tool for managing the physical buttons on DT Research computing systems. Most of the DT Research devices have physical buttons that allow users to quickly access certain functions and features, including Barcode Scanner trigger, On-Screen keyboard, Windows Key, system volume/screen brightness adjustment, and launching of user-defined applications. Some buttons may be pre-defined out-of-the-box to accommodate common uses.

## **Access to Button Manager from Windows Desktop**

The Button Manager application can be launched from the **Windows System Tray** by tapping on the **interval** icon to show the corresponding configuration user interface (UI).

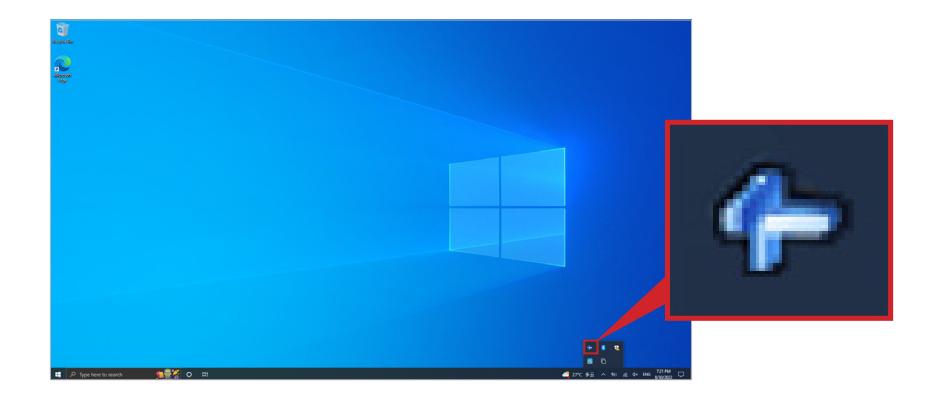

**NOTE:** User could "Press, briefly hold and release (Right-click)" the **interpretate a pop-up menu.** This pop-up menu allows user to choose from a selection of options (e.g., About, Settings, Help) related to the application and its usage.

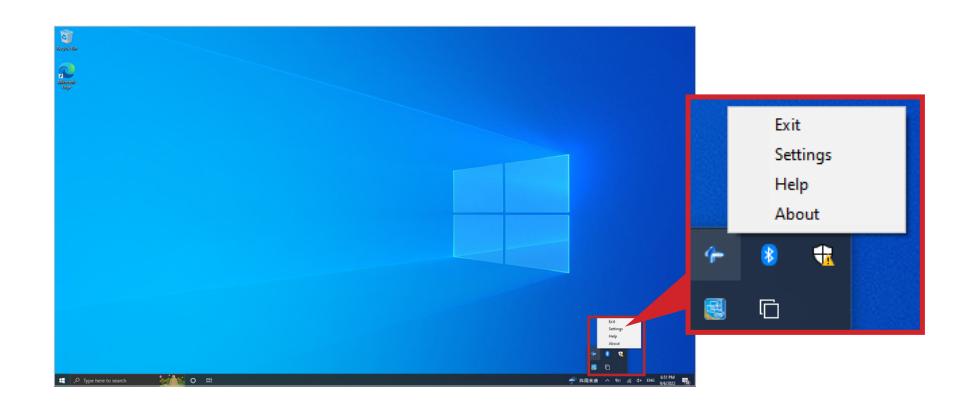

Notably, under Help, the user is able to view locally (on-device) a tutorial on the usage of the tool or application.

Under Settings, the option Security Button Programmability determines whether the pre-defined (hard-coded) Windows Security Key button may be re-programmed for other purposes. Further, the option Device- or User-based programming determines whether the custom assignments are enabled based on specific logons (user-based) or across all logons (device-based).

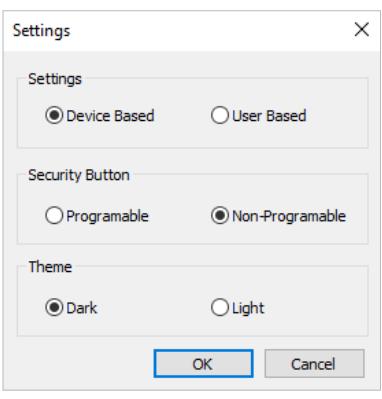

The configuration UI has three major components: Button Icons, Button Functions, and Button Modes.

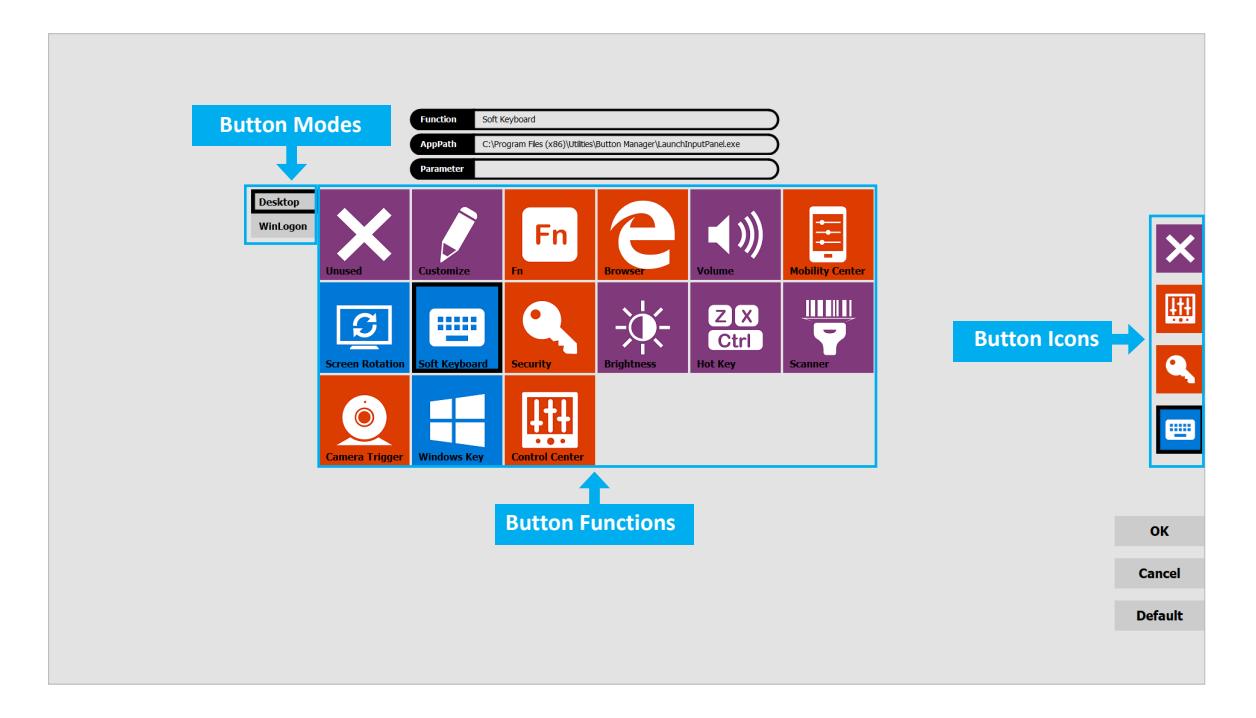

The **Button Icons** are positioned close to the physical button locations. Each Button icon shows its currently-assigned function. The **Button Functions** area displays all assignable functions for the current product model.

**NOTE:** Different models may have different assignable functions available.

**Button Modes:** There are two modes – WinLogon and Desktop. The button assignments for WinLogon mode and Desktop mode are different. Not all assignable functions available under Desktop mode are available for WinLogon mode.

The user can assign a button as the "Fn" button, so as to allow other buttons to have another set of functions when the Fn button is held down.

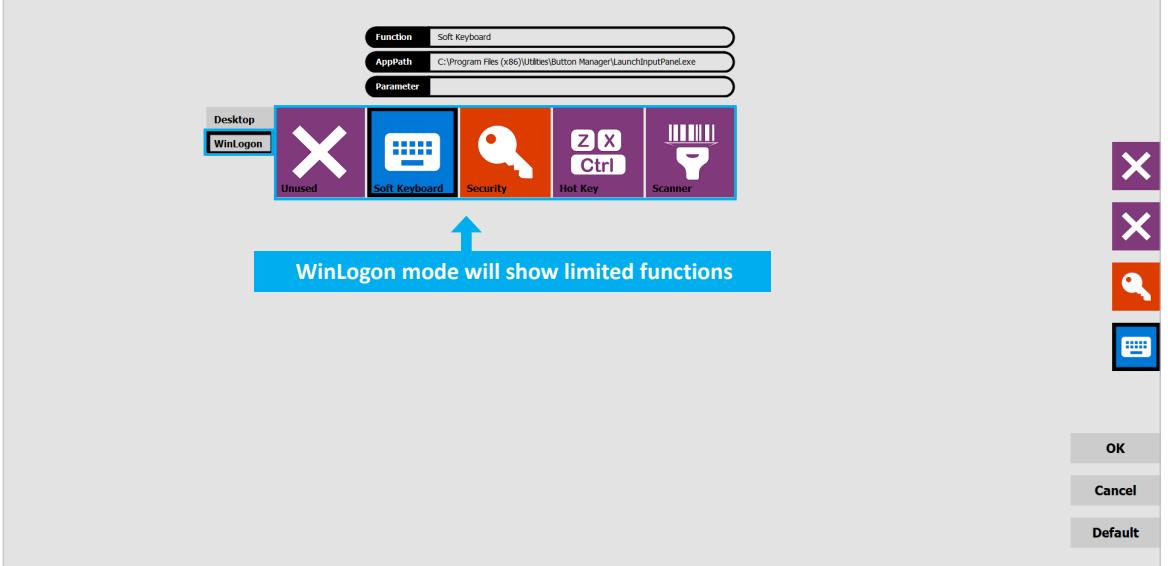

## **Assigning a Function to a Button**

Buttons may be pre-defined by default to reflect common or popular functions. To view/change the function assigned to a button:

- 1. Tap on the button icon you want to work on. The current assigned function will be highlighted in the Button Functions area of the display.
- 2. Select the new function to be assigned to this button by tapping on the corresponding icon in the Button Functions area.
- 3. Information pertaining to the newly-selected function will be displayed or can be entered into the fields displayed above the Button Functions area. Information to be entered may include parameters such as the options of Up, Down, Max, Min, On/Off for the Brightness function.
- 4. Once option is confirmed through the confirmation buttons (OK, Cancel and Default) displayed on the lower portion of the screen, the assignment is done.

Configure other buttons by repeating the steps above.

By default upon tool launch, all functions are configured for "Desktop" mode. To assign a button to function under "WinLogon" mode, switch the mode to "WinLogon" – see upper left of Button Functions area on the screen. Then follow the steps in "Assigning a Function to a Button" above to change any assignment of the button.

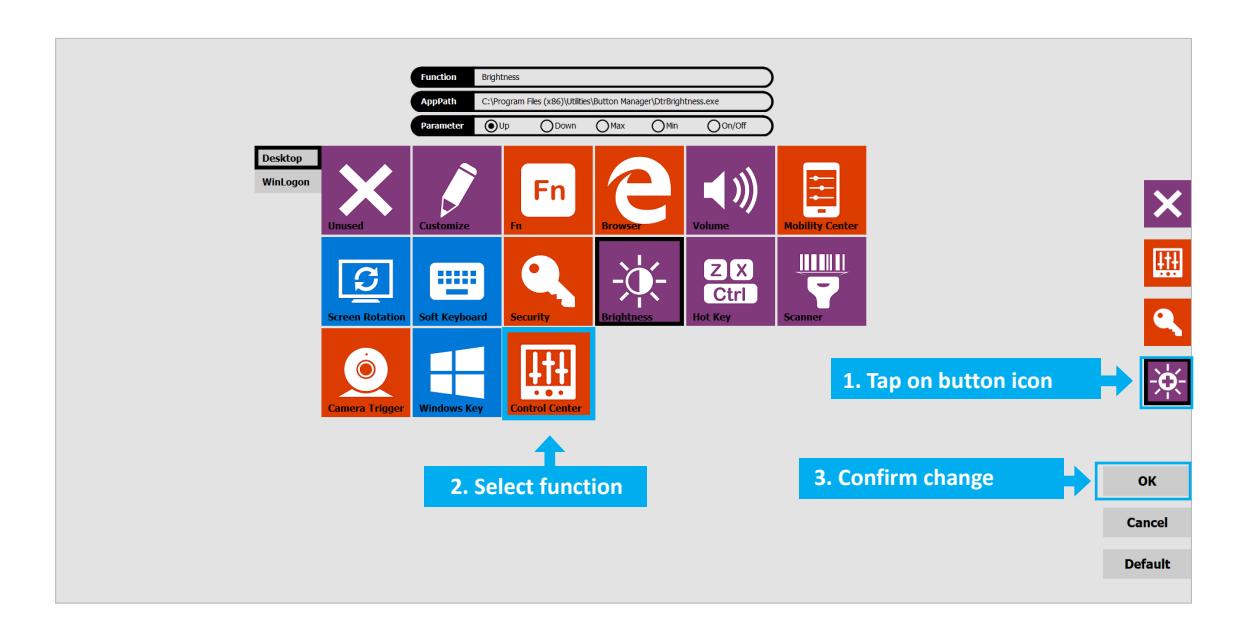

## **Button Function Description**

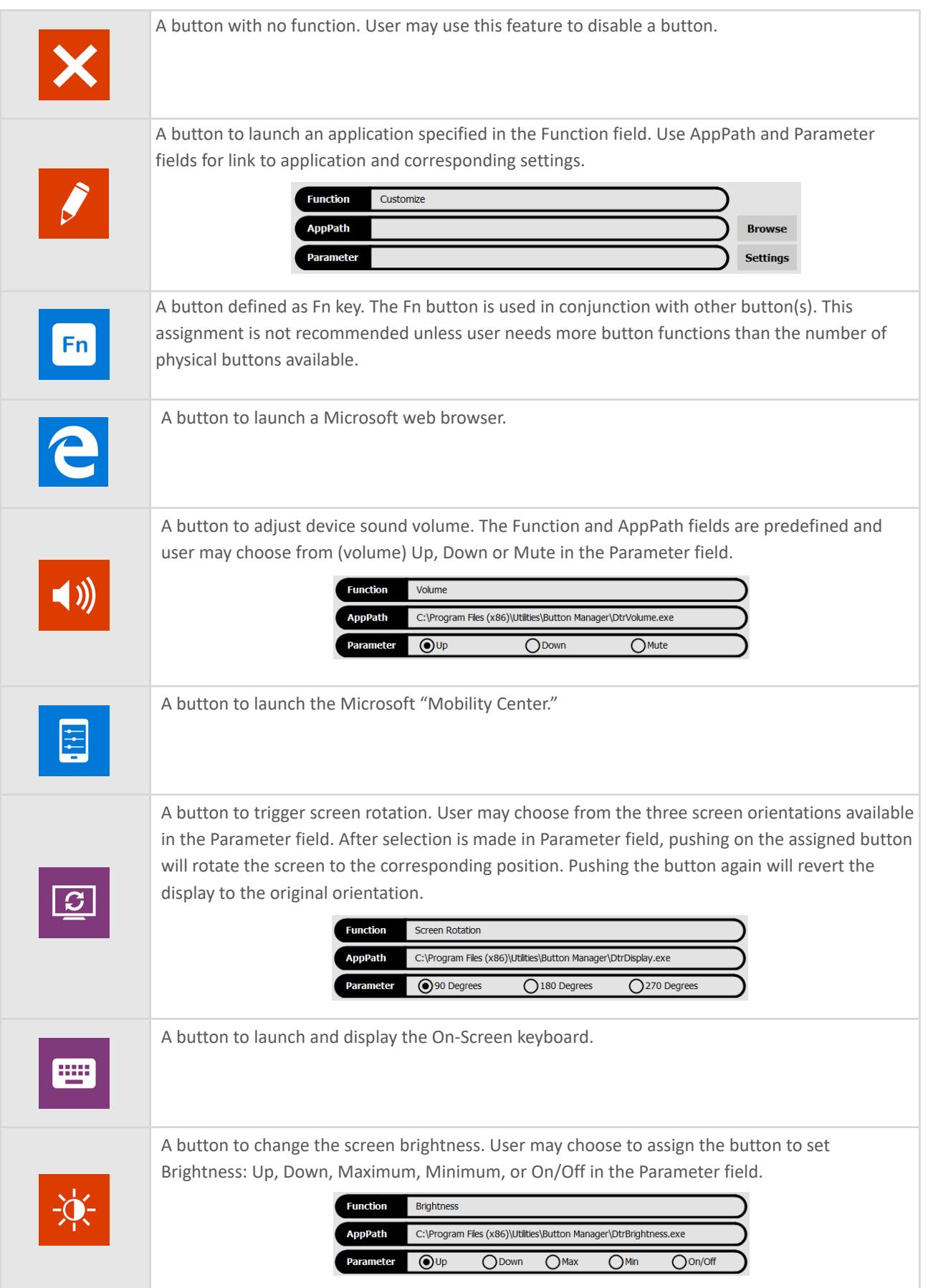

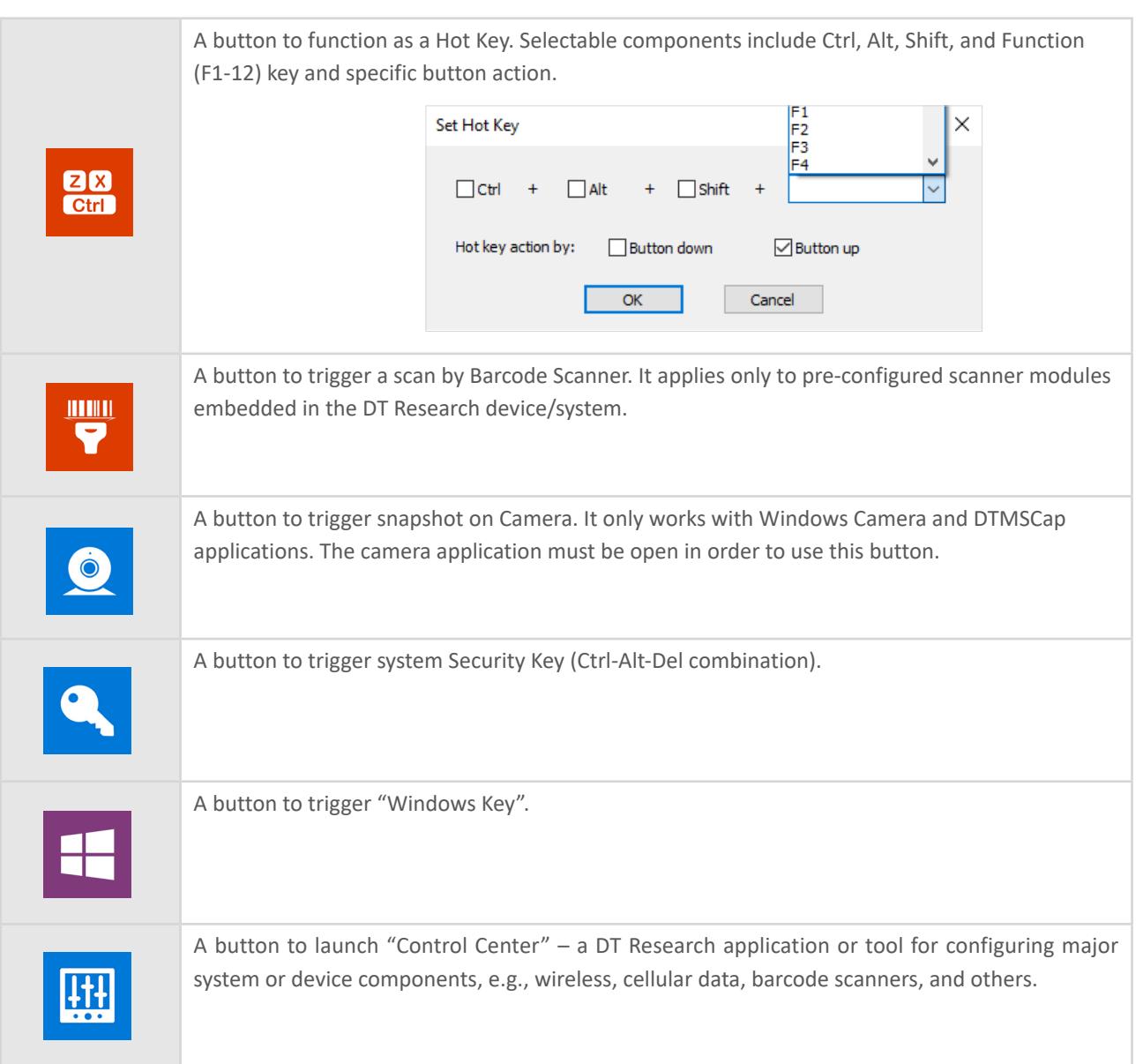

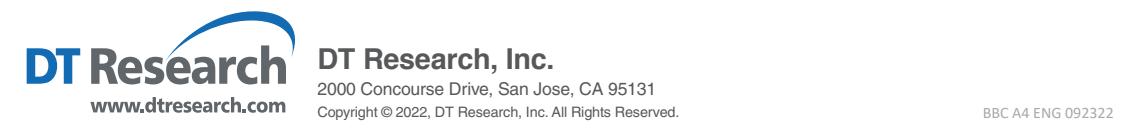